# **IP Camera** (高清云摄像机)

## **IOS** 客户端使用手册

本操作手册适用于我公司所有云摄像机系列产品

注: 为了保护您的隐私安全, 登陆后请修改机器的出厂密码,并请妥善保管好用户名及密 码。

## 手册版本:

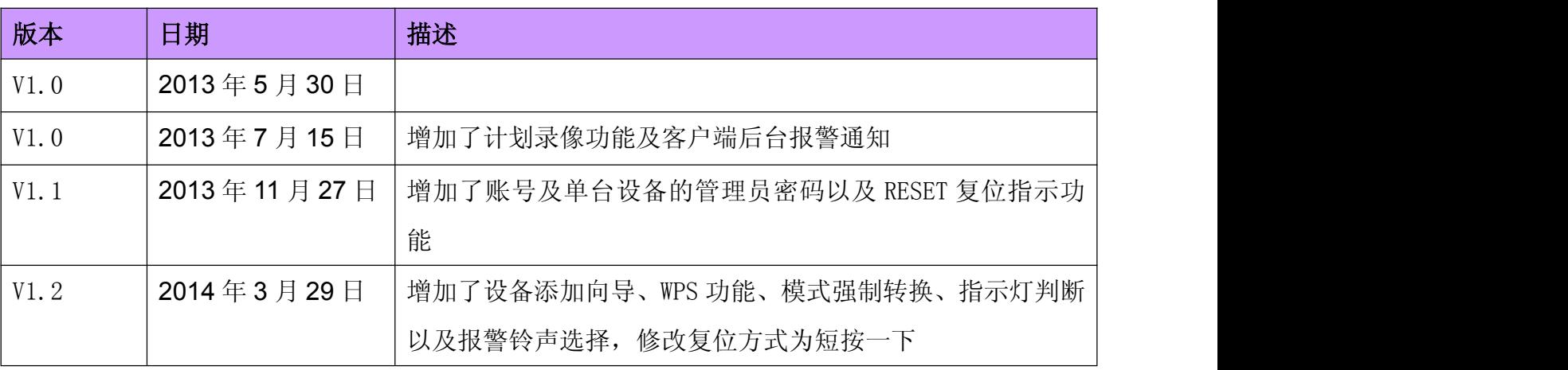

## 1、手机要求

软件: IOS 系统要求 IOS 5.0 或以上版本。

## 2、云摄像机网络连接

用户请参照云摄像机《快速按装指南》来配置网络连接.

## 3、客户端软件安装

在 App Store 上搜索 mipc。

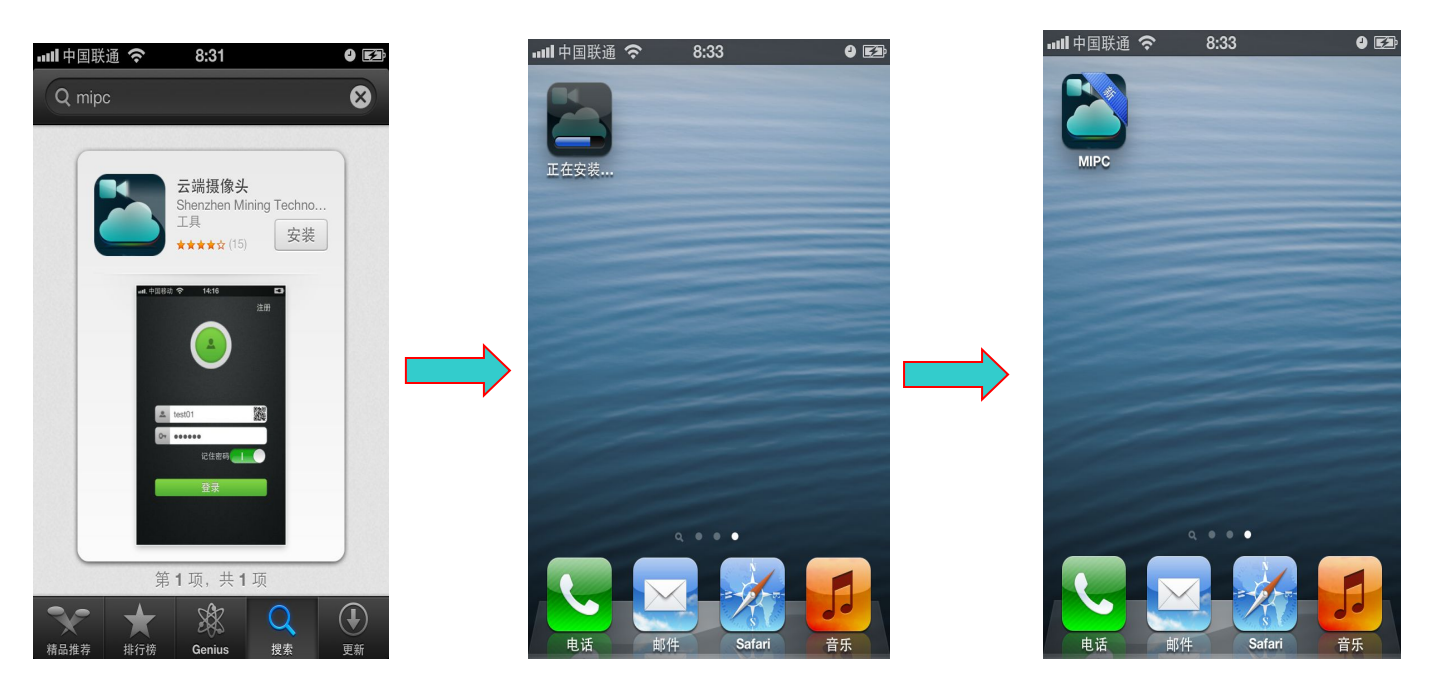

点击【下载】按钮,下载完成后点击【安装】按钮。 输入 App Store ID 帐号和密码,安装完成。

## **4**、客户端软件系统概述

手机端主要功能包括: 视频观看, 对讲, 云台控制, 图片拍照, 录像/回放, 设备软件在线升级, 设备设置管理及客户端后台通知提醒等功能。

#### **4.1** 客户端软件系统登陆**:**

#### 4.1.1 扫描二维码(云摄像机的 ID 号)登陆:

在应用程序中点击名为"mipc"的图标运行进入登陆界面。如下图:

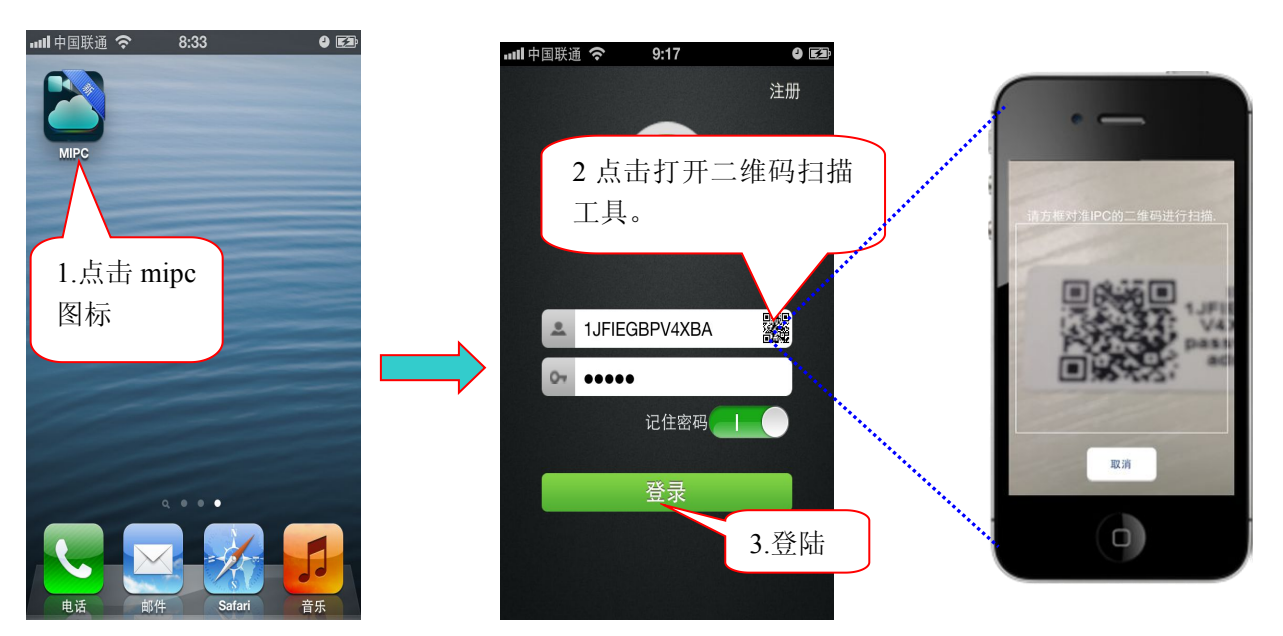

注:如果二维码扫描不到,需要手动输入机器上的 ID 及密码(每台摄像机都配有一个唯一的 ID 号 及密码)。

#### 4.1.2 注册帐号登陆,添加管理多台云摄像机:

在应用程序中打开"mipc"。如下图:

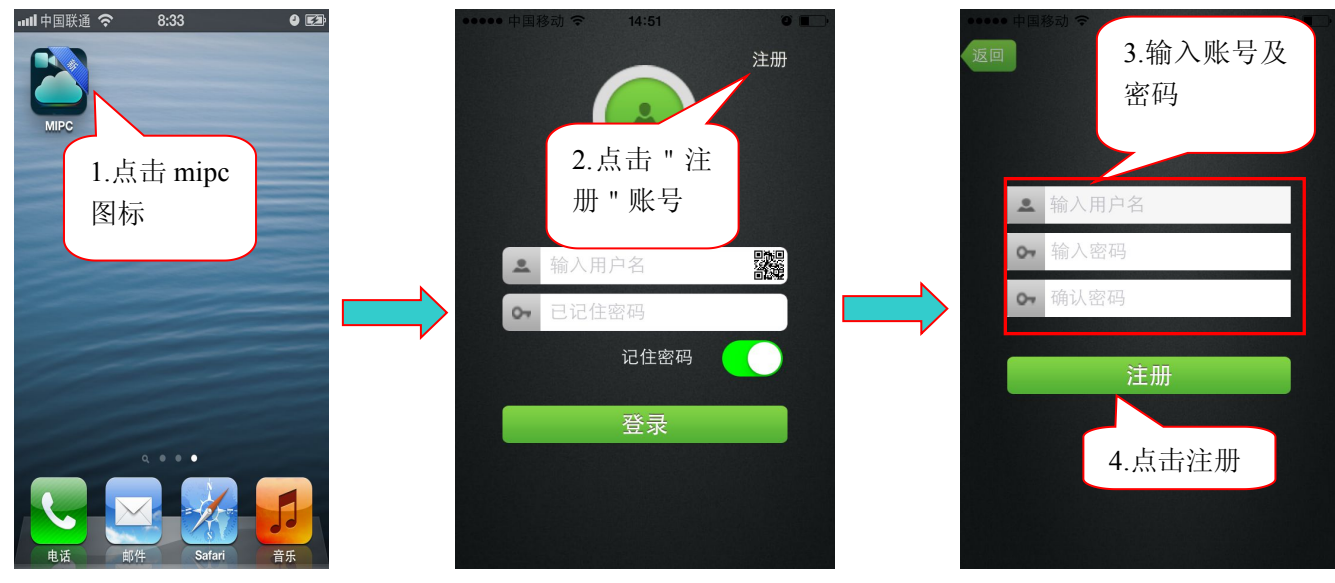

注:账号以字母开头,不能少于6位,密码不能少于6位。 点击【注册】按钮用户注册成功后,进到下图界面。

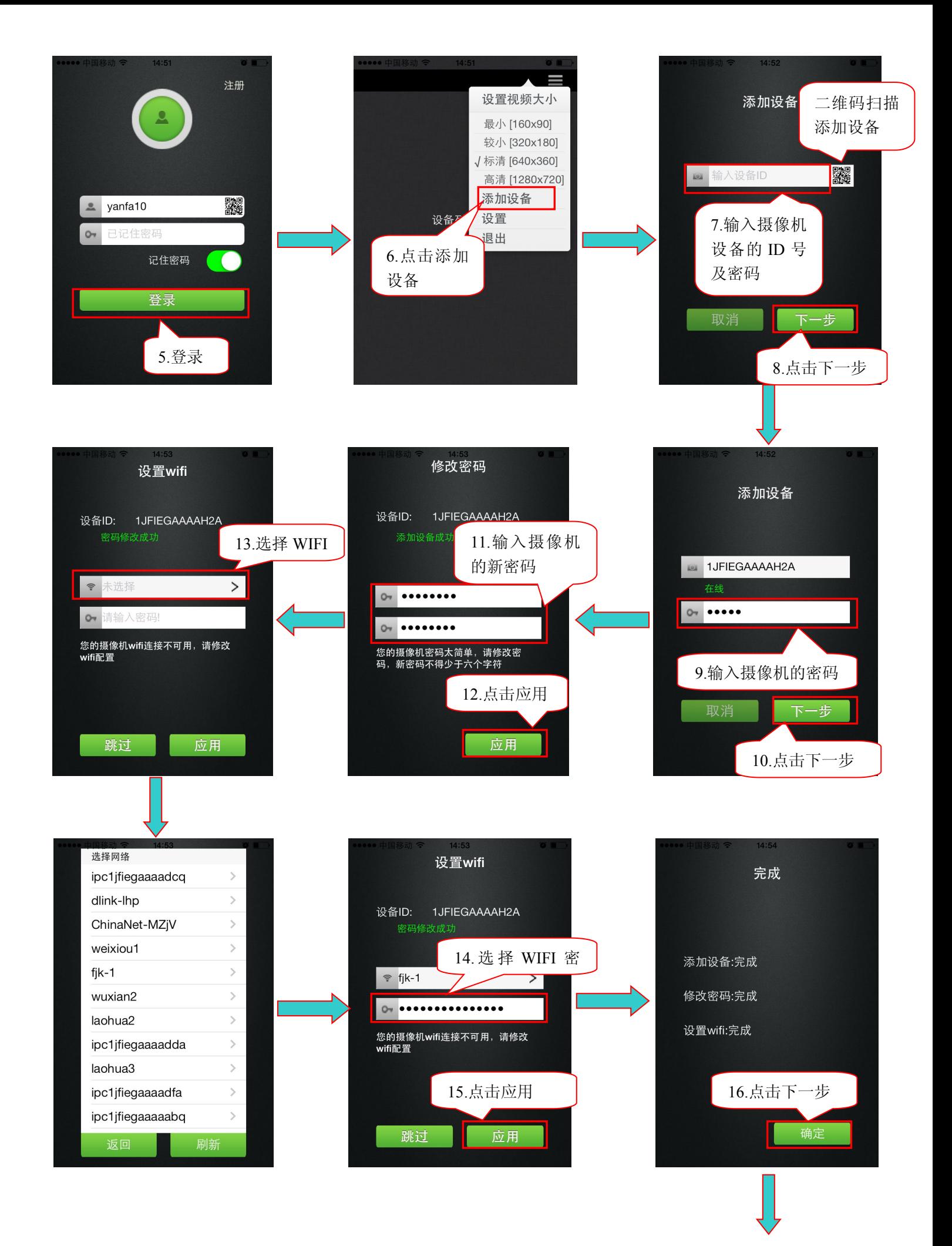

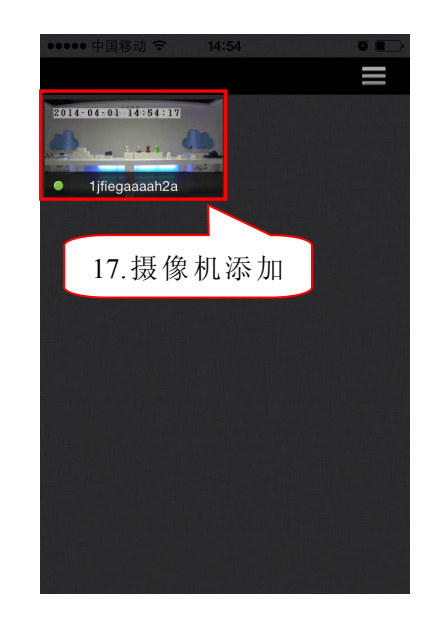

注:摄像机设备管理界面的设备左下角是绿点表示设备在线,红点表示设备不在线 第 10、11 步只针对于密码是 admin 的摄像机, 如果密码不是 admin, 则没有这一步。

## **4.2** 客户端软件系统操作**:**

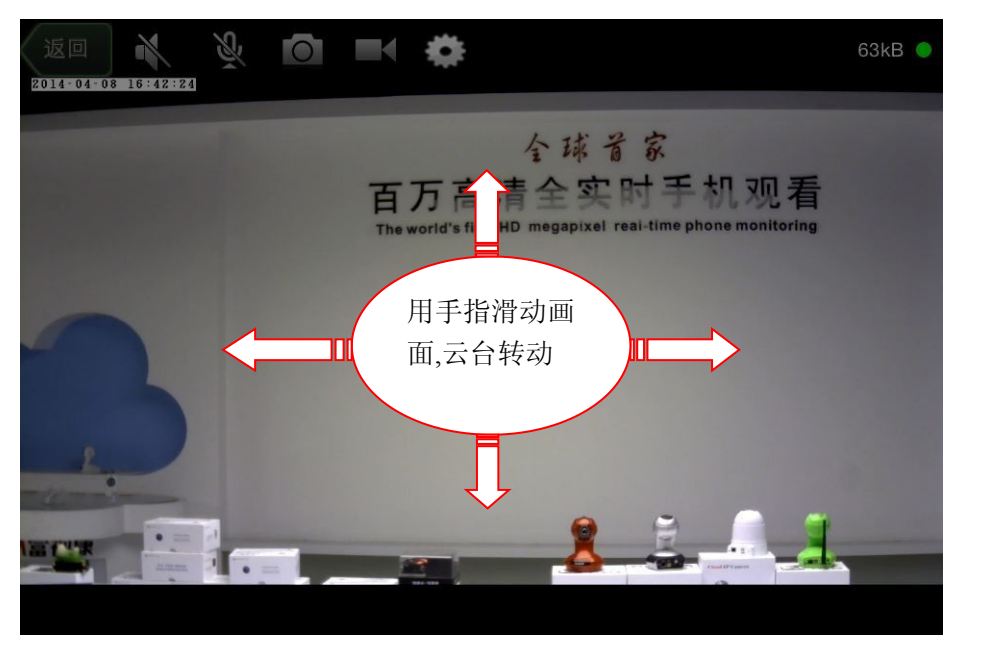

**4.2.1** 监控主界面功能按键**:**

手动拍照后保存图片,点击监控画面的 <sup>1</sup>键,进行以下的画面。

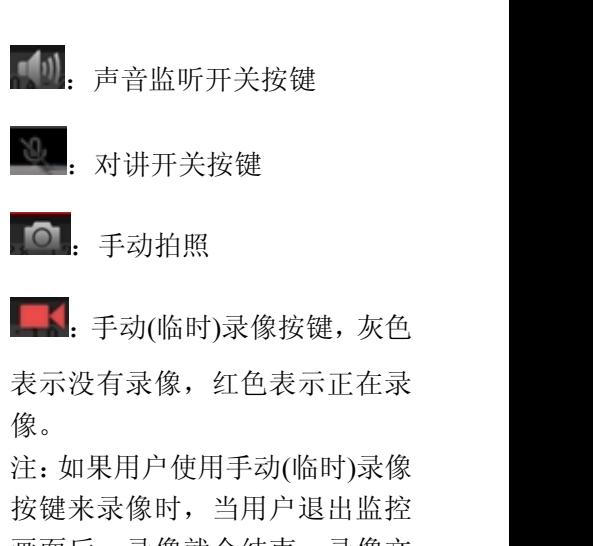

画面后,录像就会结束,录像文 件自动会保存到 Micro SD 卡上。

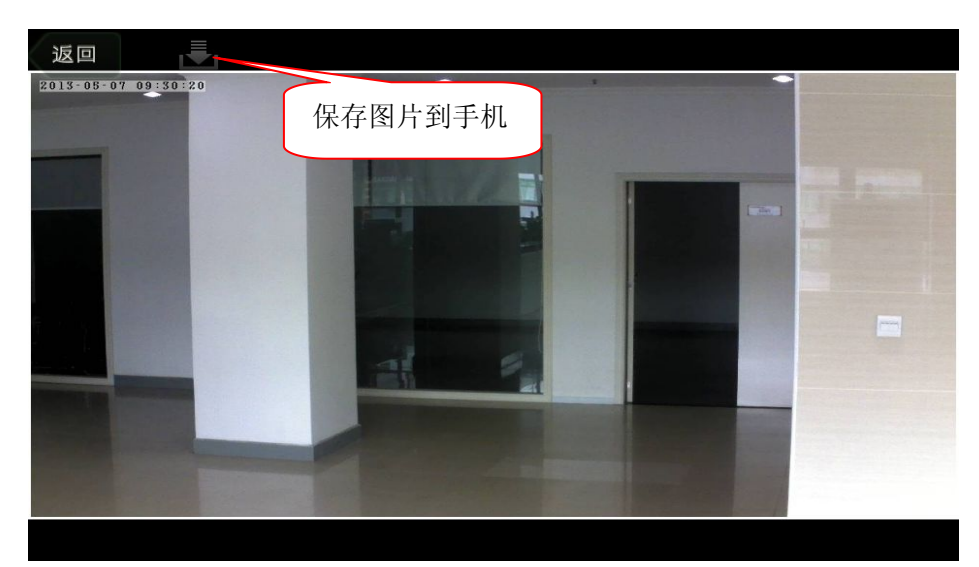

#### 4.2.2 画面调节:

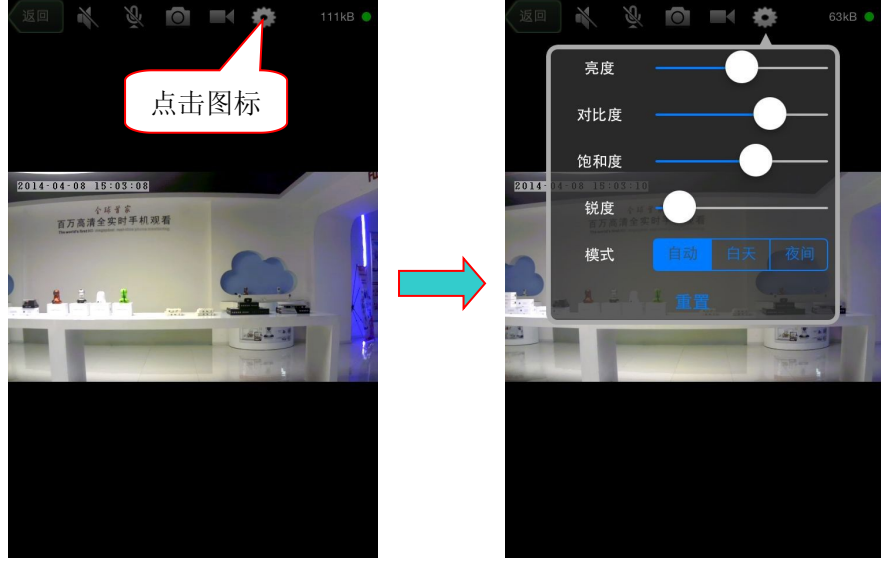

1、亮度/对比度/饱和度/锐度:可对视频图像对应的参数进行调整(只能调整白天的参数,不能调整晚 上的参数;如果参数调整的不对,会造成图像显示效果不佳。不建议用户进行调整)。

2、模式:(1)自动,摄像机光敏传感器根据周围环境的变化来控制红外灯的打开和关闭。

- (2)白天,摄像机强制切换到白天模式,红外灯关闭。
- (3)夜间,摄像机强制切换到夜间模式,红外灯打开。

3、重置:点击"重置",可对亮度/对比度/饱和度/锐度的参数恢复到出厂的默认状态。

#### 4.2.3 图像分辩率选择:

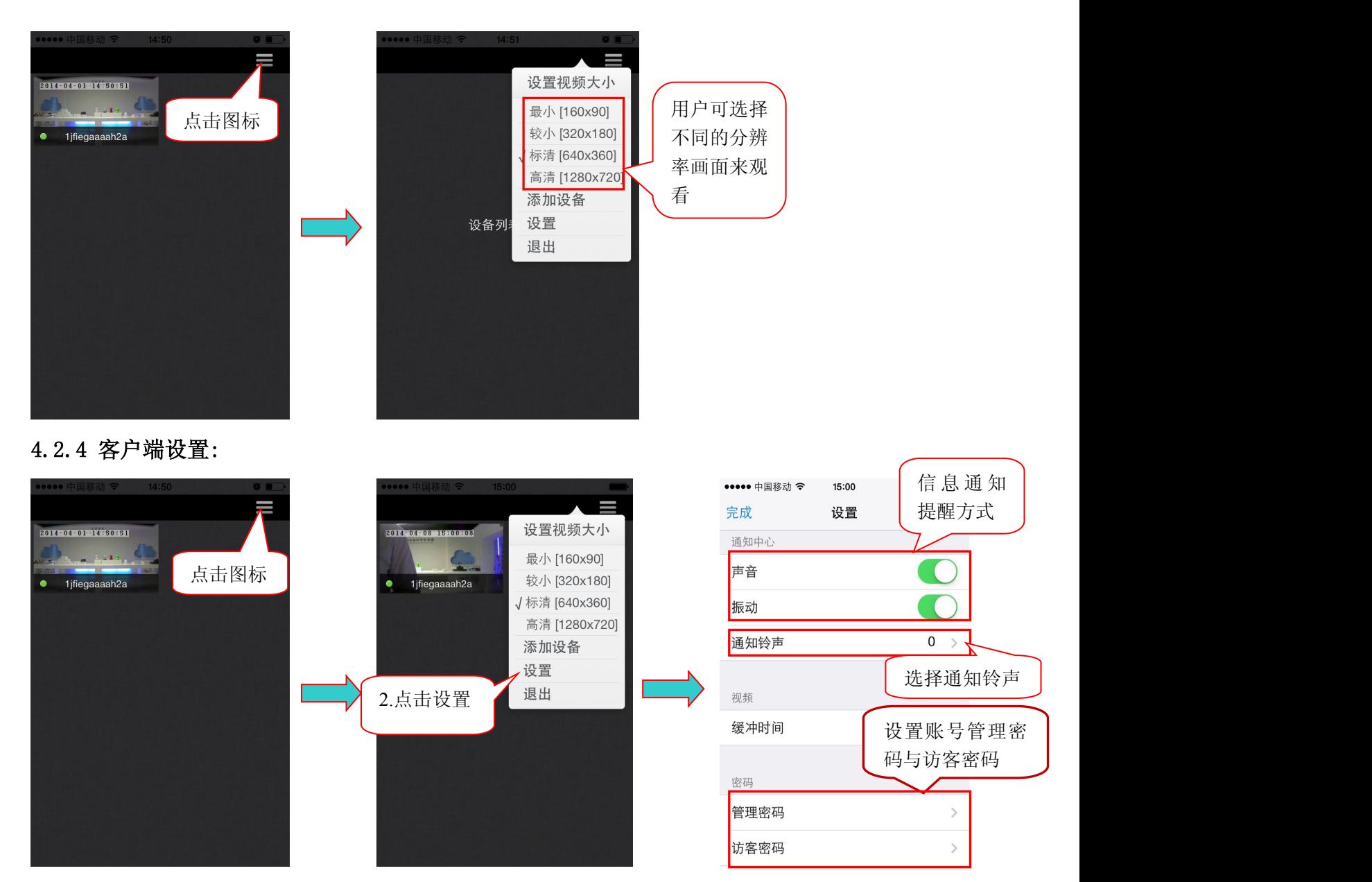

注: 通过管理员密码登录帐号,可以对该账号中的设备进行管理,如添加、删除设备等;通过访客 密码登录该账号,则只能观看、旋转该账号中的摄像机,不能修改该账号中的摄像机的参数。

#### 4.2.5 退出设备列表界面

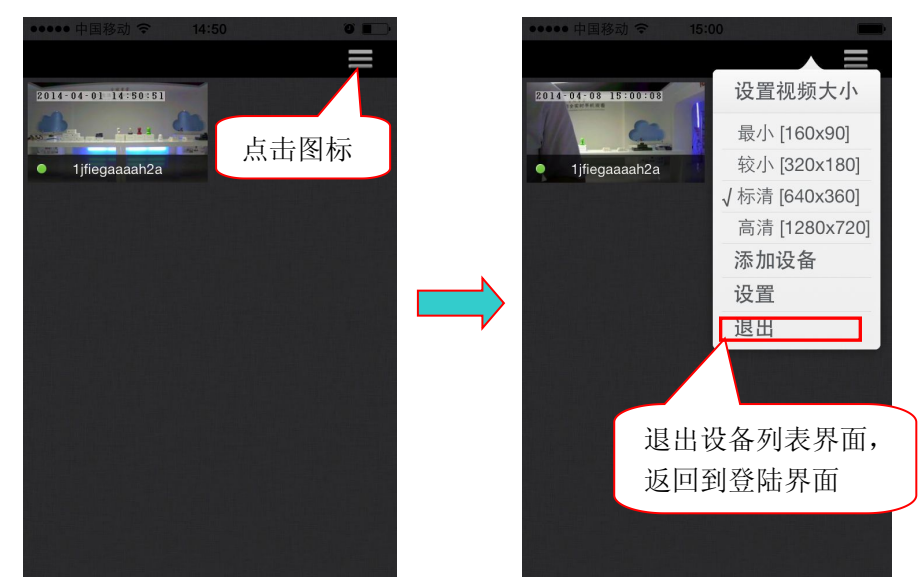

### 4.3 云摄像机设备设置管理:

#### 4.3.1 云摄像机内部参数设置管理:

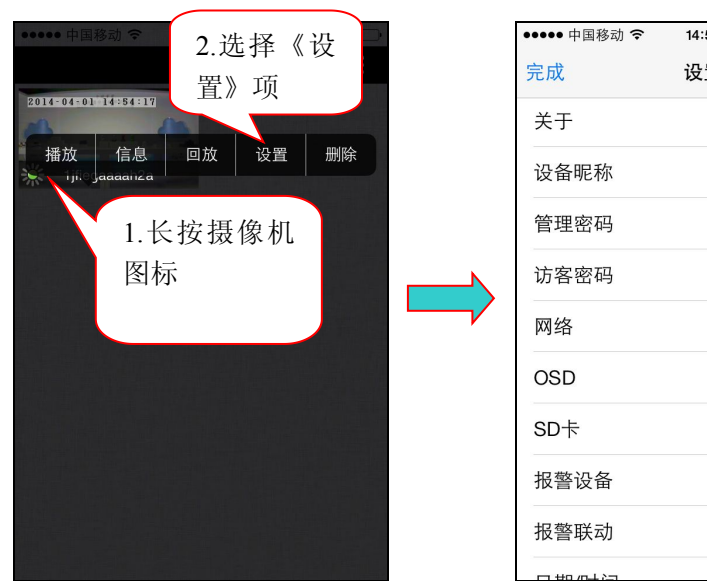

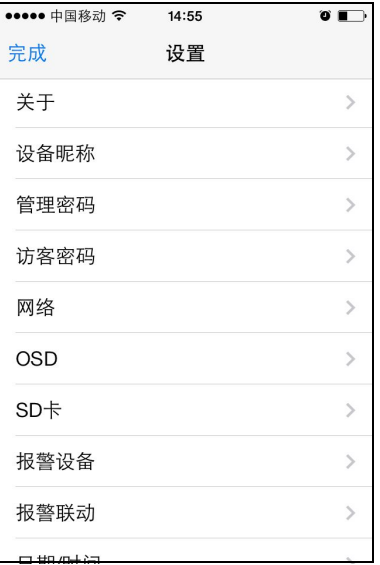

#### 1>查看产品信息:

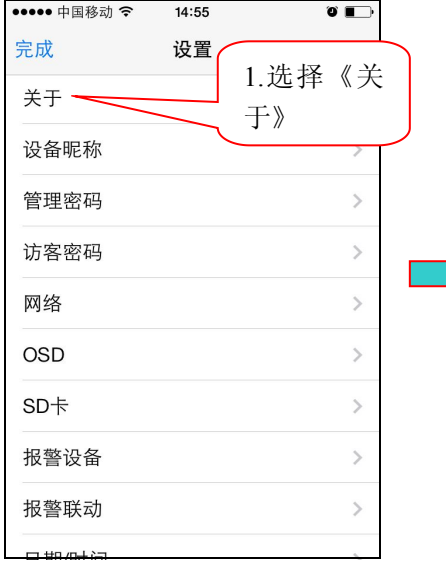

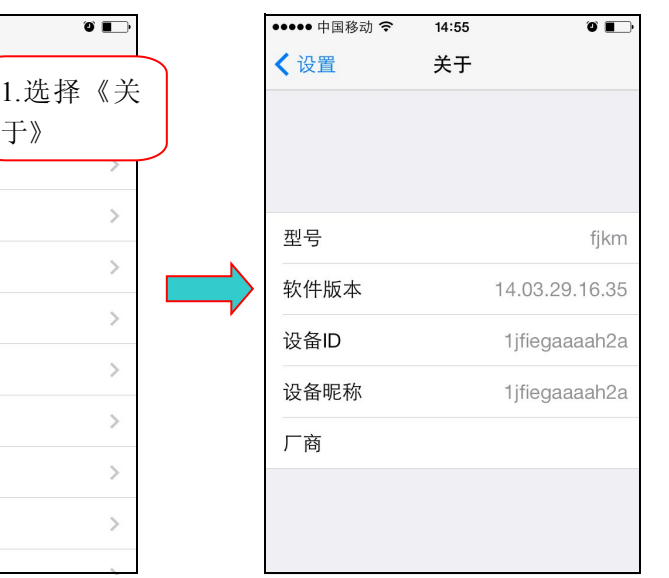

#### 2>修改云摄像机名称:

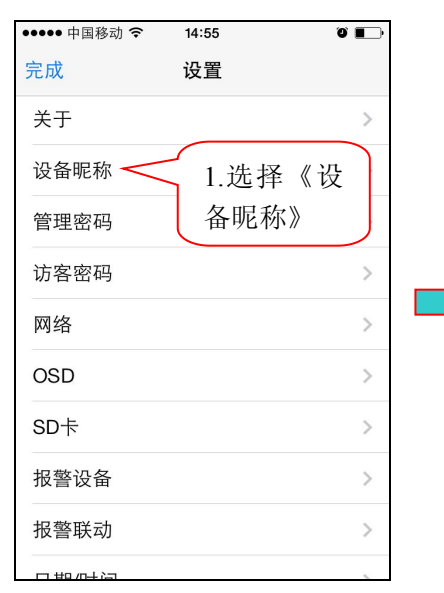

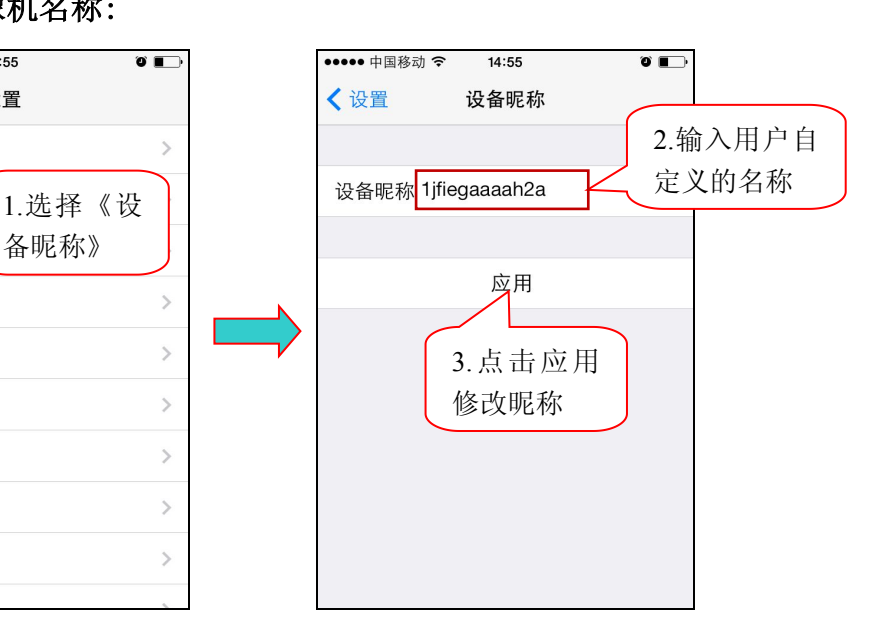

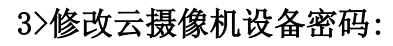

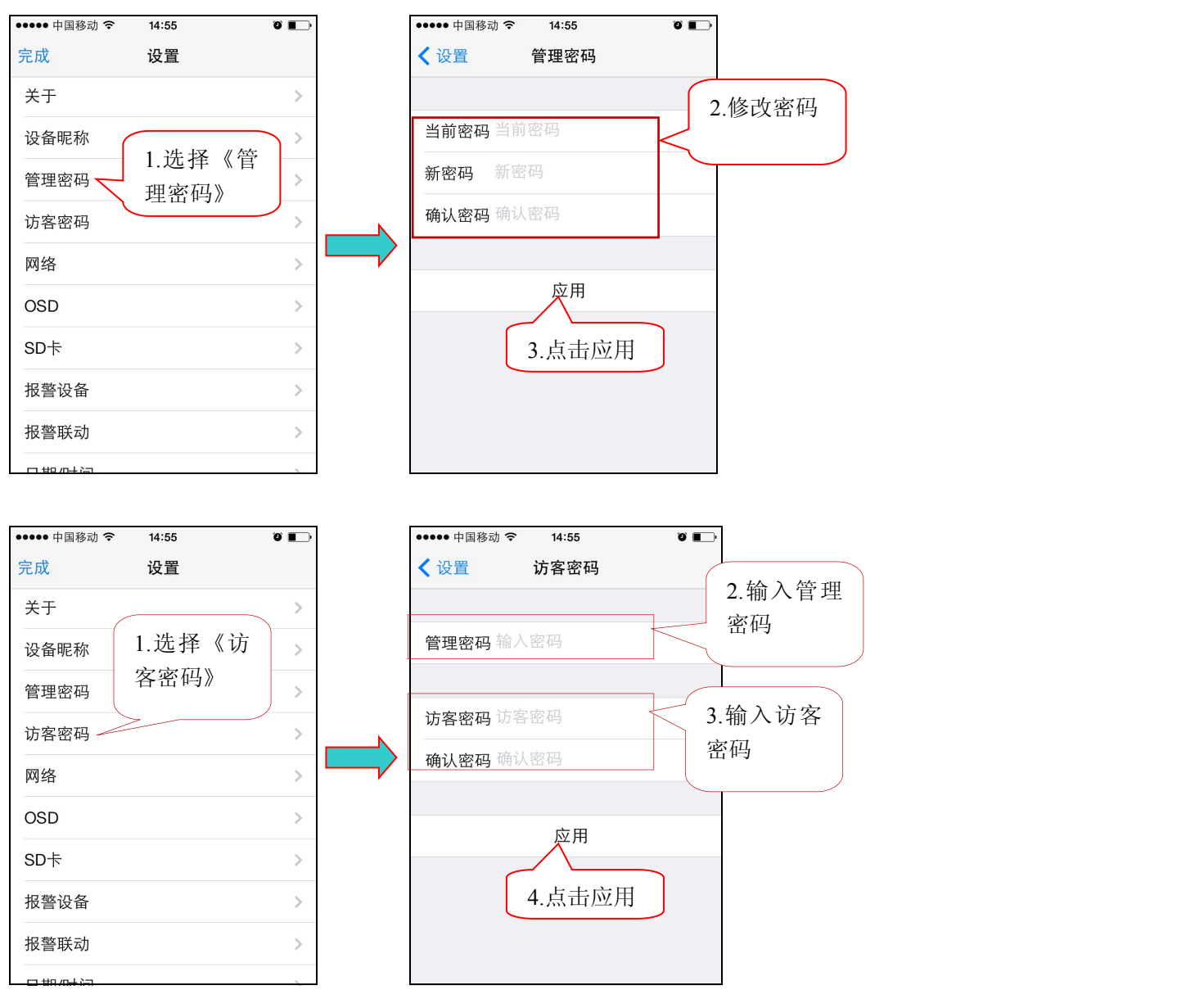

注:云摄像机的管理密码能管理这台摄像机,可以对摄像机的参数进行修改;摄像机的访客密码只 能观看、旋转摄像机,不能对摄像机的参数进行修改。

#### 4>有线网络静态 IP 地址及无线网络配置:

◎有线网络静态 IP 地址配置:

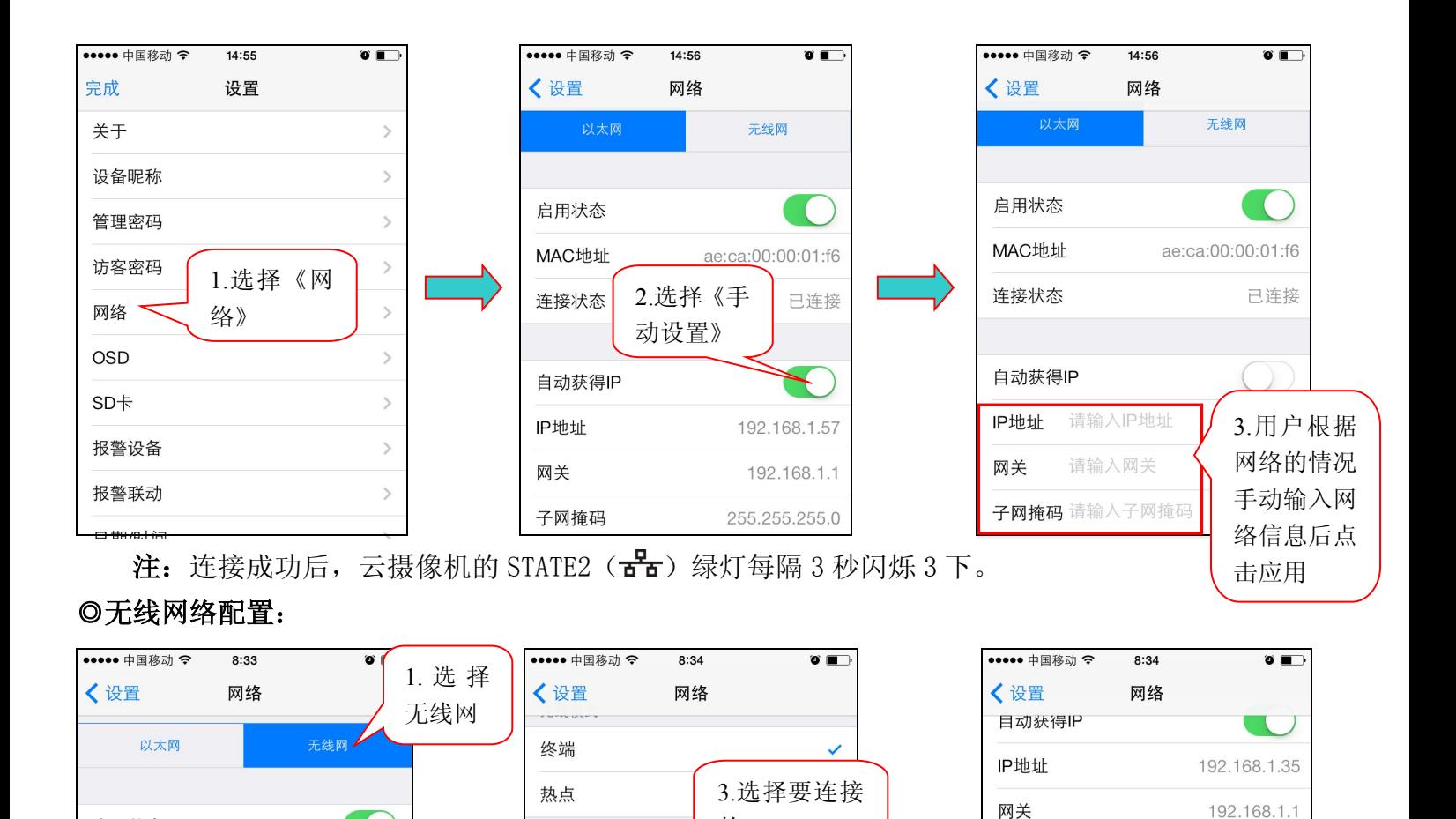

的 WIFI

fjk-1(信号:86%)

..............

刷新

4.输入路由 器的密码 | 备用DNS 5.点击应用 0.0.0

**DNS** 

子网掩码

自动获得DNS

应用

255.255.255.0

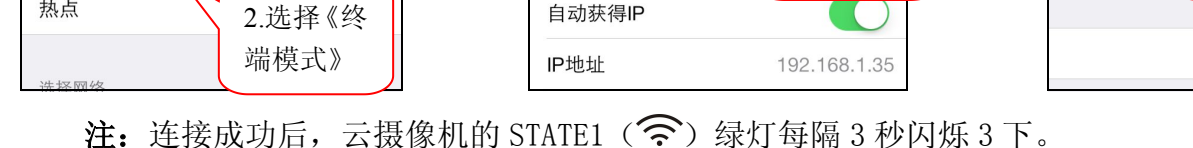

选择网络

密码

启用状态

MAC地址

连接状态

无线模式

终端 热点 7c:dd:90:0e:5a:7e

已连接

另外,还可以通过 WPS 功能来实现无线网络的连接。实现方法是首先短按一下摄像机的 FN 按键, STATE1  $(\widehat{\mathcal{F}})$  灯红黄交替闪烁 2 次,此时在 1 分钟内按一下路由器上的 WPS(有的是 QSS)按键,等待 30 秒左右,摄像机 STATE1  $(\widehat{\mathcal{F}})$  绿灯每隔 3 秒闪烁 3 次, 此时无线网络已经连接成功。

#### 5>监控画面左上角显示信息设置(OSD):

设备》 | >

报警联动

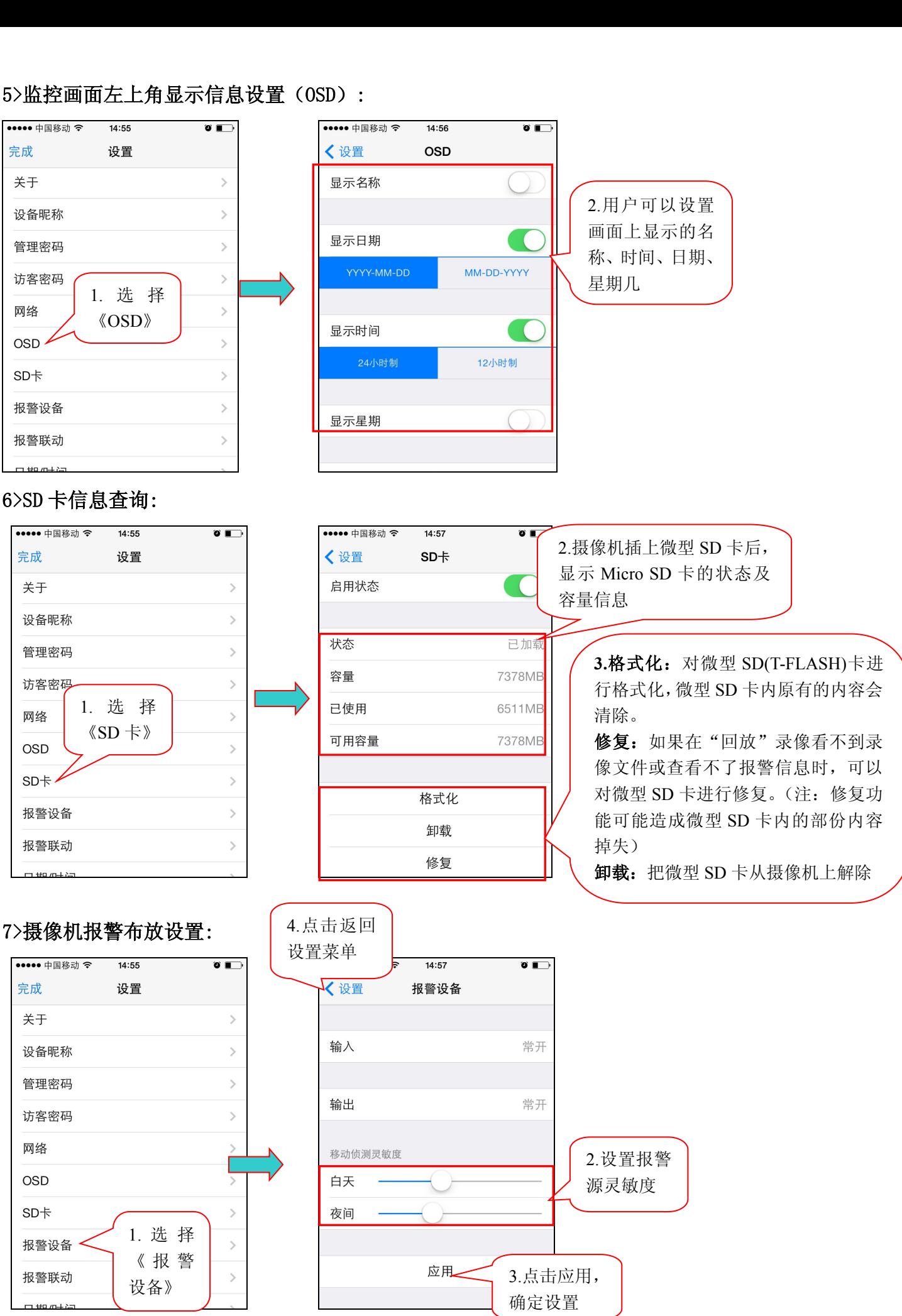

I/0报警输入: 选泽常开时, 对应报警输入口连接外部报警探头(如门磁, 红外, 烟感等报警探头) 必

3.点击应用, 确定设置

需是常开型的报警探头。当有警情发生时,探头开关闭合,触发网络摄像机产生警情,并按照用户设置 的功能进行报警;

I/O 报警输出:选泽常开时,对应报警输出口连接外部的报警设备(如报警高音喇叭,声光报警设备等) 必需是常开型,当有警情发生,用户设置了报警联动 I/O 口输出时,摄像机报警输出口开关闭合, 触发 外部报警设备工作; 6.选择报警源 8.报 警后 触 发录

灵敏度:用于设置移动侦测的灵敏度,数值越大灵敏度越高,相对产生的误报警的机率就越大,一般用 默认值,用户也可以根据需要自己设置灵敏度。

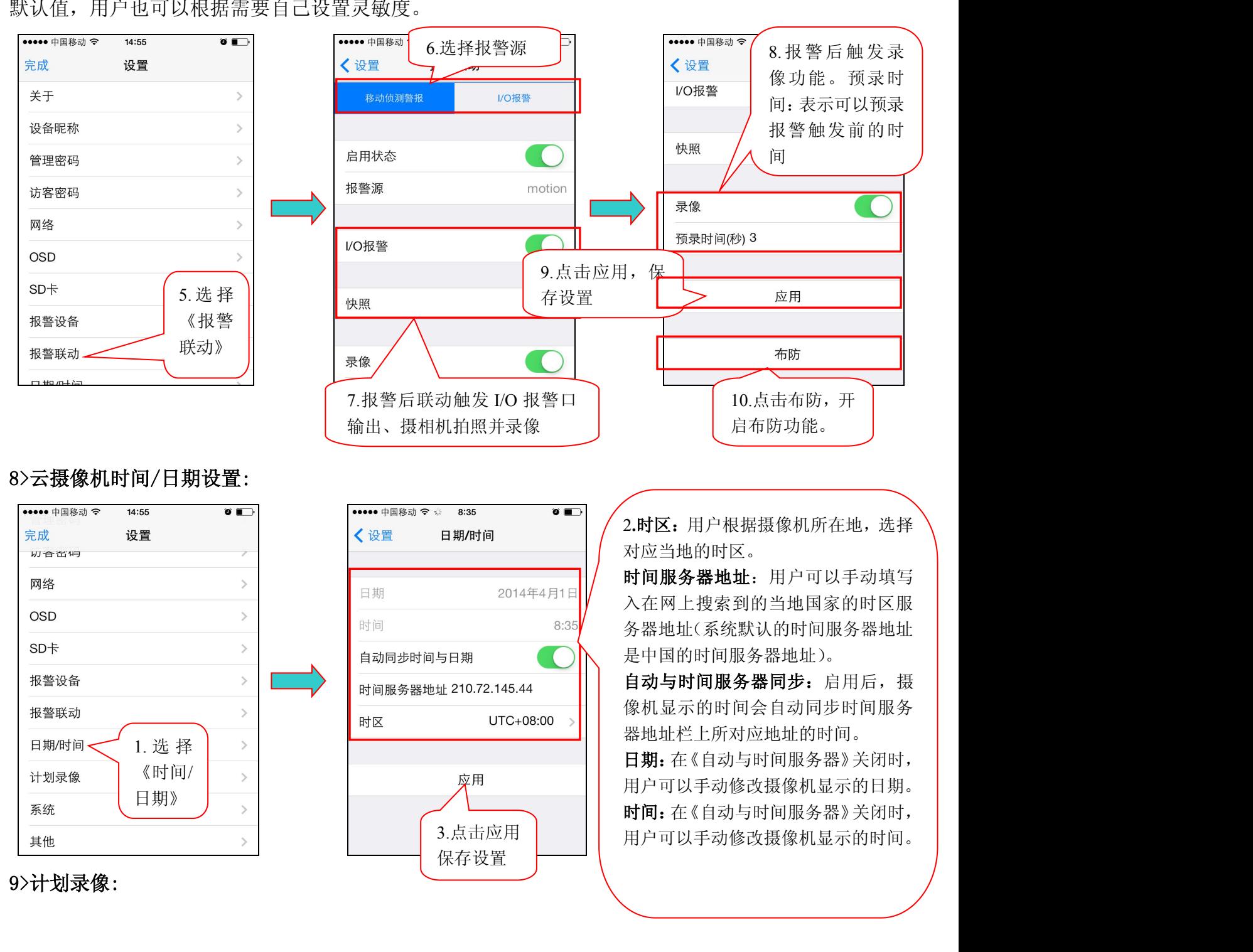

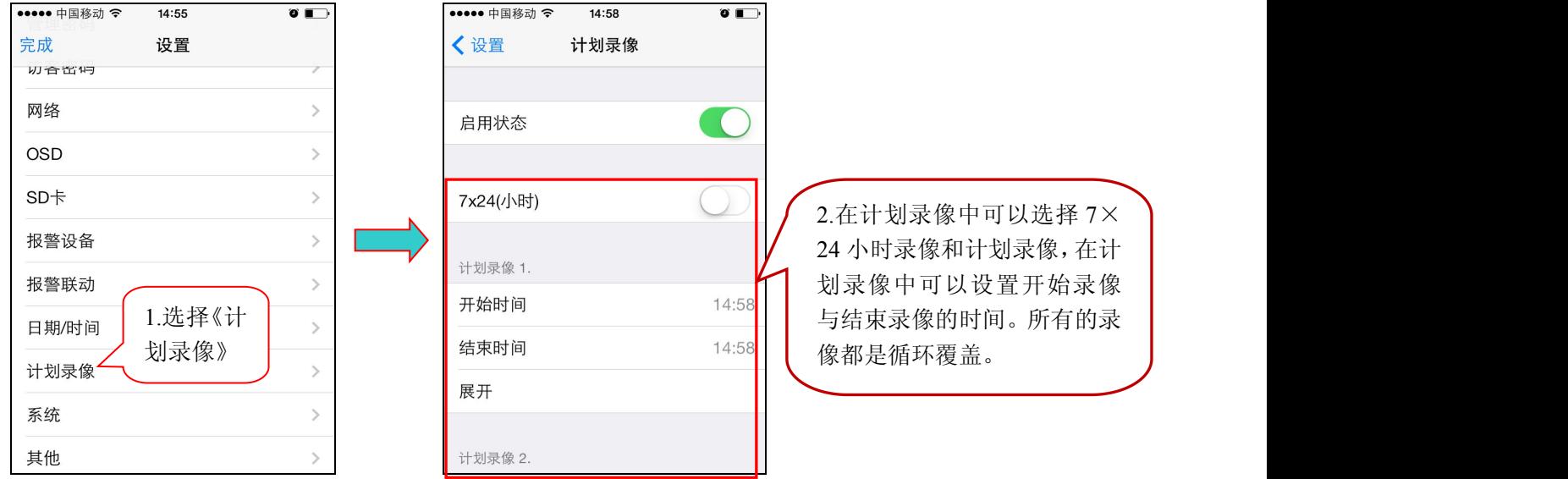

注:录像文件只能存储到微型 SD 卡上。计划录像功能的录像每 30 分钟存储一个录像文件。

## 10>云摄像机固件升级,恢复回厂设置,重启:

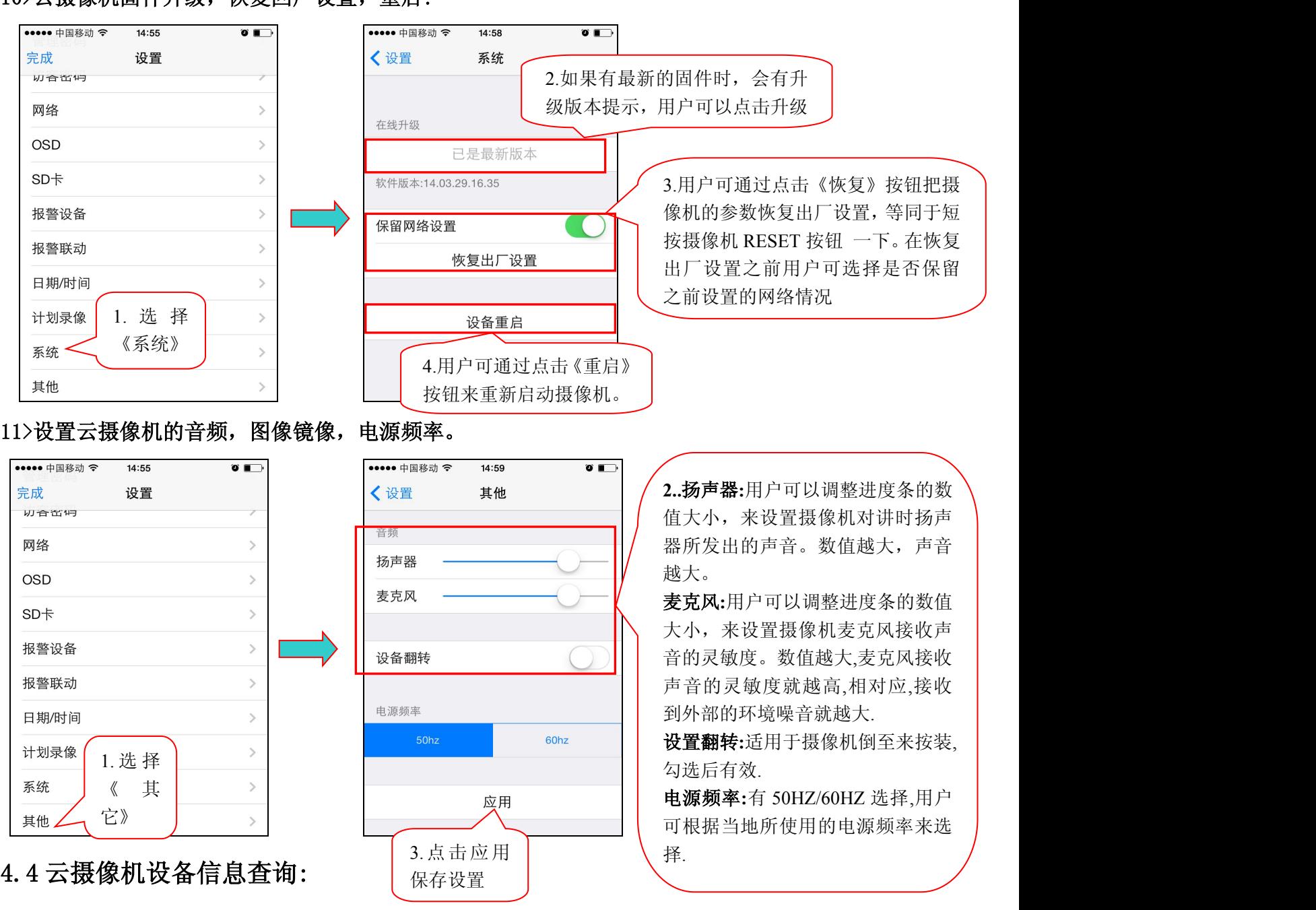

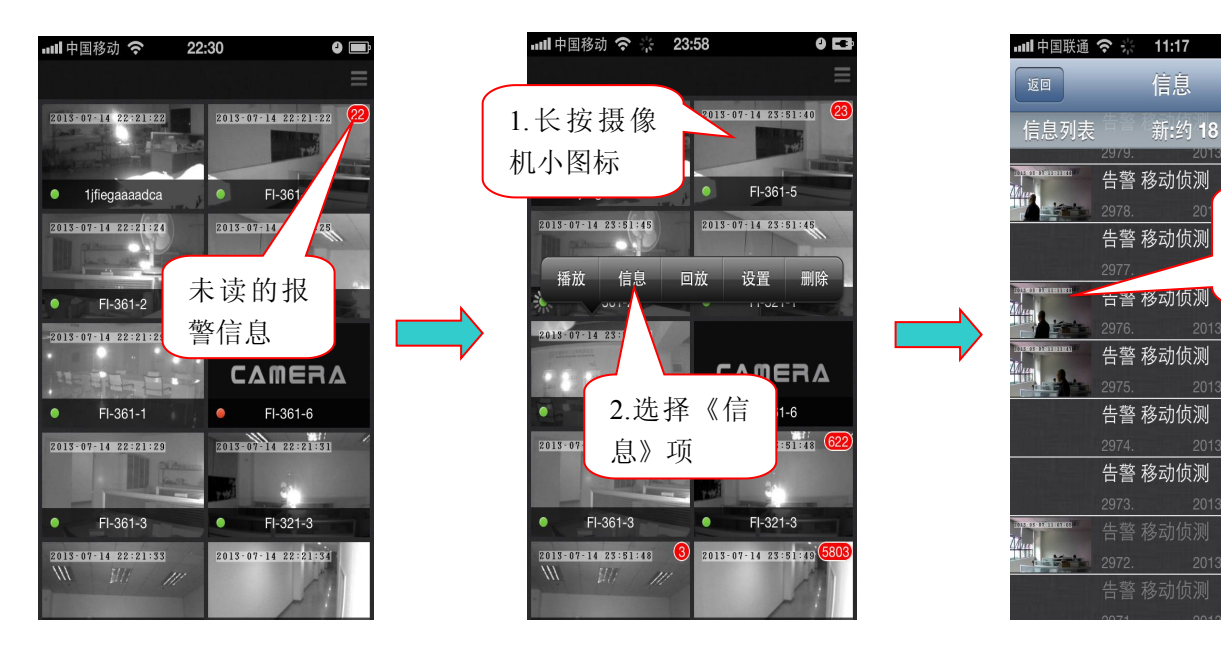

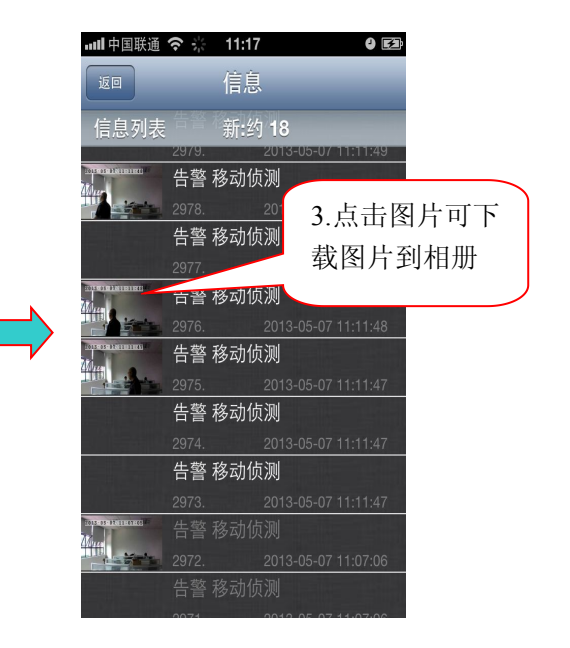

4.5 云摄像机设备录像回放查询:

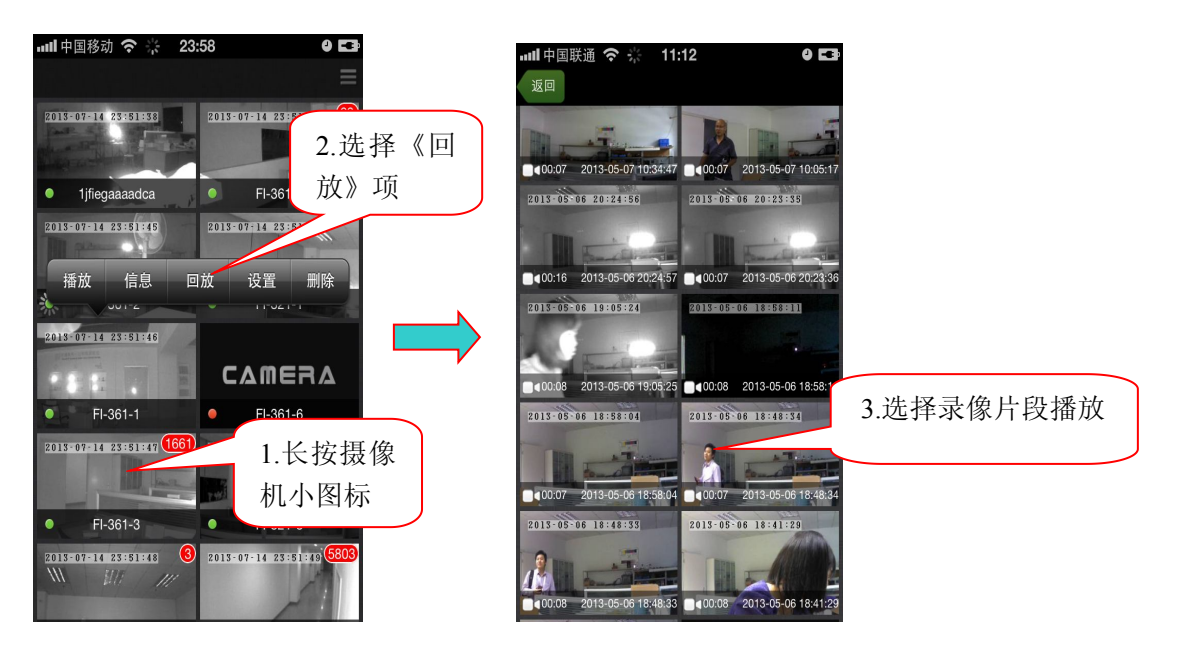

## 4.6 从设备管理界面上删除云摄像机:

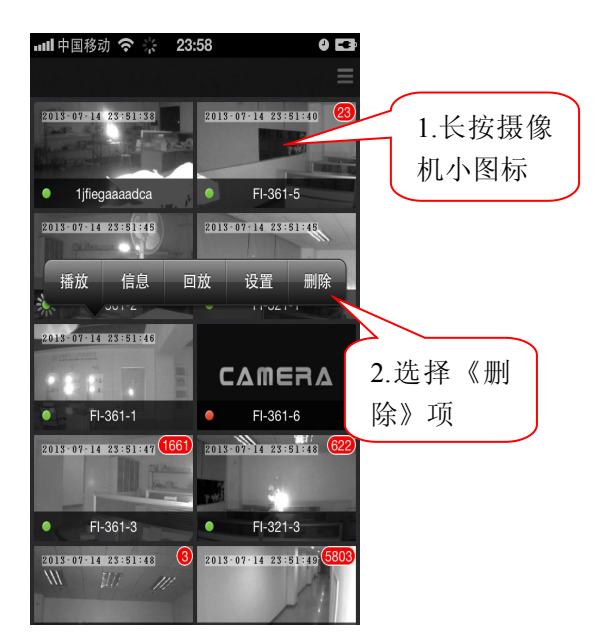

#### 无线安装注意事项

无线云摄像机允许您在无线网络覆盖区域的任意位置,通过使用无线网络连接来访问。然而,无 线信号所需穿过的墙体、天花板和其他物体的数量、厚度以及位置都会限制其范围。 通常覆盖范围的 变化,要取决于您房间或办公室的建材类型以及环境RF(无线电频率)噪声干扰。 遵循下列基本指南 是最大化无线范围的关键:

- 1. 使路由器和您的网络摄像机之间的墙体、天花板的数量减到最少——每道墙体或天花板都会 削弱3-90英尺(1-30米)的无线传输范围。
- 2. 请注意设备之间的直线距离。 一个1.5英尺厚(0.5米)的墙以45度角则会达到3英尺(1米) 厚。 在2度转角时,墙的厚度会达到42英尺(14米)。 将设备放置到可以直线穿过墙或天花 板的地方(而不以角度)以求更好的接收。
- 3. 建筑材料造成差异。 金属门或铝制骨架会严重削弱无线信号。 将接入点、无线路由器以及 其他网络设备摆放到信号可穿过不涂泥灰的石墙或者打开的门道的地方。 材料和物体,如玻 璃、钢材、金属、带绝缘体、水(鱼缸)、镜子、文件柜、砖块和混凝土的墙体会削弱无线 信号。

4.将云摄像机及无线路由器远离产生RF噪音的电子设备和电器。

5. 如果您正在使用2.4GHz的无绳电话或其他无线电发射源设备(如微波炉), 您的无线连接可能会明 显变差或完全掉线。 请尽可能的将2.4GHz电话基座远离无线设备。 即使电话未使用,基座也仍然会 传输信号。